# **ECU Canvas Semester Essentials**

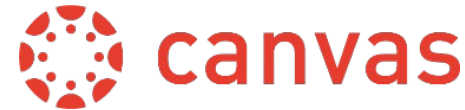

These checklists are originally created by the Training Services Department at Instructure and have been modified by the ECU Canvas support team.

#### **canvas.ecu.edu**

#### **Beginning of Semester**

### **[Merge \(Cross-list\) Courses](https://community.canvaslms.com/t5/Instructor-Guide/How-do-I-cross-list-a-section-in-a-course-as-an-instructor/ta-p/1261)**

Cross-listing allows you to **merge** & teach sections of the same course in one location.

### **[Understand Course Modules](https://community.canvaslms.com/t5/Canvas-Basics-Guide/What-are-Modules/ta-p/6)**

Modules are the recommended way to organize/present content to students.

## **[Add Content to Modules](https://community.canvaslms.com/t5/Instructor-Guide/How-do-I-add-course-content-as-module-items/ta-p/1157)**

Adding files, pages, assignments, discussions, & quizzes to your modules.

# **[Add Syllabus](https://community.canvaslms.com/t5/Instructor-Guide/How-do-I-use-the-Syllabus-as-an-instructor/ta-p/638)**

Add the current syllabus to your course.

Tip: Add it to the Course Syllabus tool, as a File link, on a Course Page, etc.

# **[Customize Course Detail Settings](https://community.canvaslms.com/t5/Instructor-Guide/How-do-I-set-details-for-a-course/ta-p/1037)**

Be aware of options in Course Details >>Course Settings.

Tip: Don't forget to select Update Course Details after changing settings.

## **[Simplify Course Navigation](https://community.canvaslms.com/t5/Instructor-Guide/How-do-I-manage-Course-Navigation-links/ta-p/1020)**

Hide unused course navigation links.

»Tip: The fewer links the better.

### **[Publish Course and Content](https://community.canvaslms.com/t5/Instructor-Guide/How-do-I-publish-a-course/ta-p/1185)**

Check visibility of files, pages and modules.

Tip: Unpublish content you don't want students to view. Use **[Student View](https://community.canvaslms.com/docs/DOC-13122-415261153)** to verify content visibility.

## **[Choose Home Page](https://community.canvaslms.com/t5/Instructor-Guide/How-do-I-change-the-Course-Home-Page/ta-p/1035)**

Select a Home Page that fits your course. The Home Page can be changed at any time.

Tip: Use visuals to engage students & incorporate important information.

### **[Set Account Notifications](https://community.canvaslms.com/t5/Instructor-Guide/How-do-I-set-my-Canvas-notification-preferences-as-an-instructor/ta-p/1222)**

To ensure you receive communication, set your Notification Preferences and contact method.

**W** Tip: Remind & show students how to set their preferences.

#### **End of Semester**

## **[Verify Grades](https://community.canvaslms.com/t5/Instructor-Guide/How-do-I-use-the-Gradebook/ta-p/701) (If Applicable)**

Verify grades if Canvas is the gradebook of record. Changes will affect student final grades.

Tip: Verify that the Gradebook matches the grading policy.

»Tip: Turn missing entries to zeros through the late policy options.

Tip: Check out more about Assignment Groups if using weighted grading categories.

### **More Canvas Resources**

ECU fully transitions to Canvas for the fall 2020 semester.

## **Training Schedule**

[canvas.ecu.edu/instructors/training](https://canvas.ecu.edu/instructors/training/)

# **Instructor Guides & Overview Videos**

[canvas.ecu.edu/instructors/guides](https://canvas.ecu.edu/instructors/guides)

#### **Student Guides & Overview Videos**

[canvas.ecu.edu/student-guides/](https://canvas.ecu.edu/student-guides/) 

# **24/7 Help in Canvas**

Use the Canvas Help icon to get instant help. Chat, call, or open a ticket.

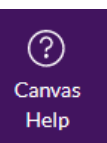